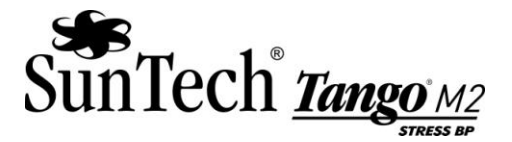

## **Tango M2 USB Communication Installation Instructions**

For proper installation ensure that your Tango M2 monitor is properly connected to your Stress System using the provided USB-B to USB-A cable. The USB-B connection end should be connected to your Tango M2 and the USB-A connection end should be connected to your Stress System. Please note that these instructions may vary slightly with each operating system set-up, an effort has been made to make these instructions as generic as possible.

## Windows XP:

Connect your Tango M2 to your Stress System. Once connected your Stress System should have a pop-up window stating that new Hardware has been found. Follow these steps to install the USB Communication Software onto your Stress System.

- 1. Place the provided USB Communication Software CD into the CD drive of your Stress System.
- 2. In the pop-up window that states new Hardware has been found select to "Install from list of Specific Location"
- 3. Next select to "Search removable media" (example: CD)
- 4. A secondary window will pop-up that asks you about the Hardware installation, if you want to continue, and to verify that the installation is correct. The statement may read as follows: "The software you are installing for this hardware: Tango M2 serial over USB".
- 5. Click on the button "Continue Anyway"
- 6. There will be a few moments while the software in installed, lastly select "Finish".

## Windows 7:

Connect your Tango M2 to your Stress System. Once connected your Stress System should have a pop-up window stating that new Hardware has been found. Follow these steps to install the USB Communication Software onto your Stress System. For Windows7 go through the Device manager, not the Hardware Wizard, to install the Communication Software.

- 1. Place the provided USB Communication Software CD into the CD drive of your Stress System.
- 2. If a pop-up window displays click to close this window.
- 3. Go to your Windows Start menu right click on My Computer and select Device Manager (might be labeled as Manage)
- 4. Select Device Manager (might be labeled as Manage) and look for "Tango M2 Virtual Serial Port". You may have to click on Other Devices to get to this option.
- 5. Select "Tango M2 Virtual Serial Port". A pop-up window should appear, select Update Driver Software
- 6. There may be another pop-up window where a statement may read as follows: "The software you are installing for this hardware: Tango M2 serial over USB".
- 7. Click on the button "Continue Anyway"
- 8. There will be a few moments while the software in installed, lastly select "Finish".

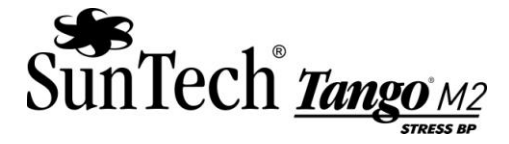

If you have any concerns, complications, or questions about this installation please contact SunTech Customer Service:

For customers in the Americas: SunTech Medical, Inc. Service Department 507 Airport Boulevard, Suite 117 Morrisville, NC 27560-8200 USA Phone +1.919.654.2300 (US) +1.800.421.8626 (US Toll Free) Fax +1.919.654.2301

For customers in Europe, the Middle East, Africa, Asia, and the Pacific: SunTech Medical, Ltd. Service Department Oakfield Industrial Estate Eynsham, Oxfordshire OX29 4TS UK Phone +44 (0) 1865.884.234 Fax +44 (0) 1865.884.235